## **How to login to MS Teams app**

Download and install MS Teams app:

• <https://www.microsoft.com/lt-lt/microsoft-365/microsoft-teams/download-app>

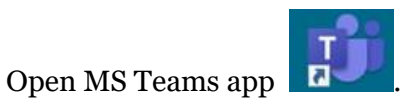

Log in with VMU e-mail [\(name.surname@vdu.lt](mailto:name.surname@vdu.lt) important, use: [...@vdu.lt\)](mailto:...@vdu.lt).

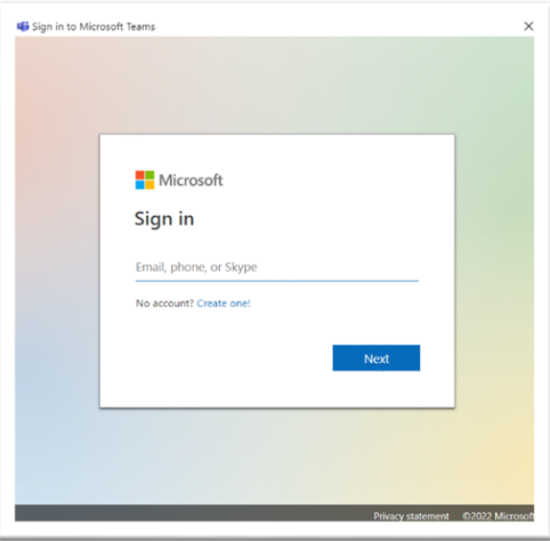

Press "*Next*" button, enter password and "Sign in". Password is the same as VMU Moodle.

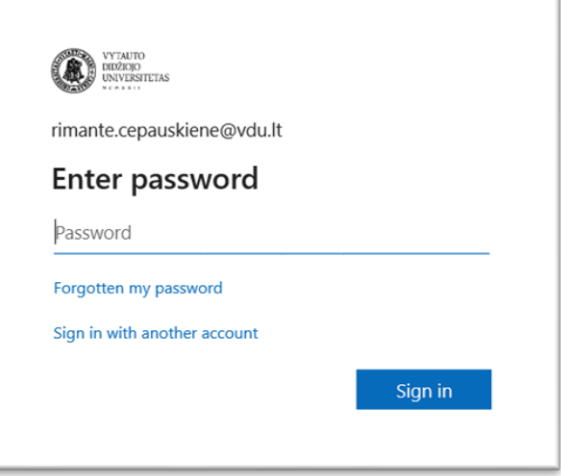

**Important:** uncheck "Allow my organization to manage my device" and press "No, sign in *to this app only*"

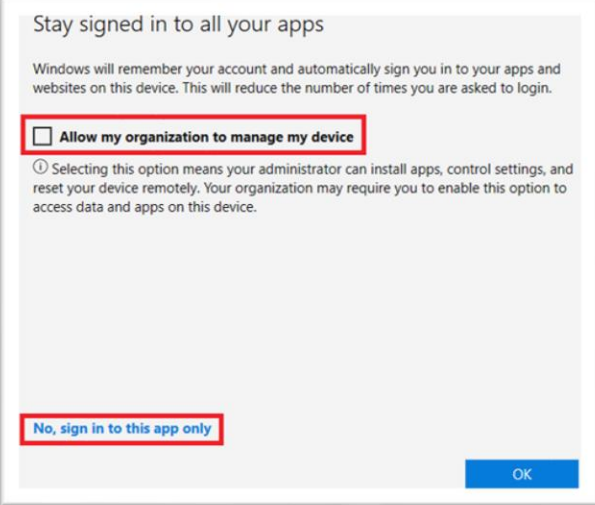

## **How to enter meeting with MS Teams app**

Press MS Teams meeting link in Moodle course. The link opens in web browser. Press "Open your MS Teams app".

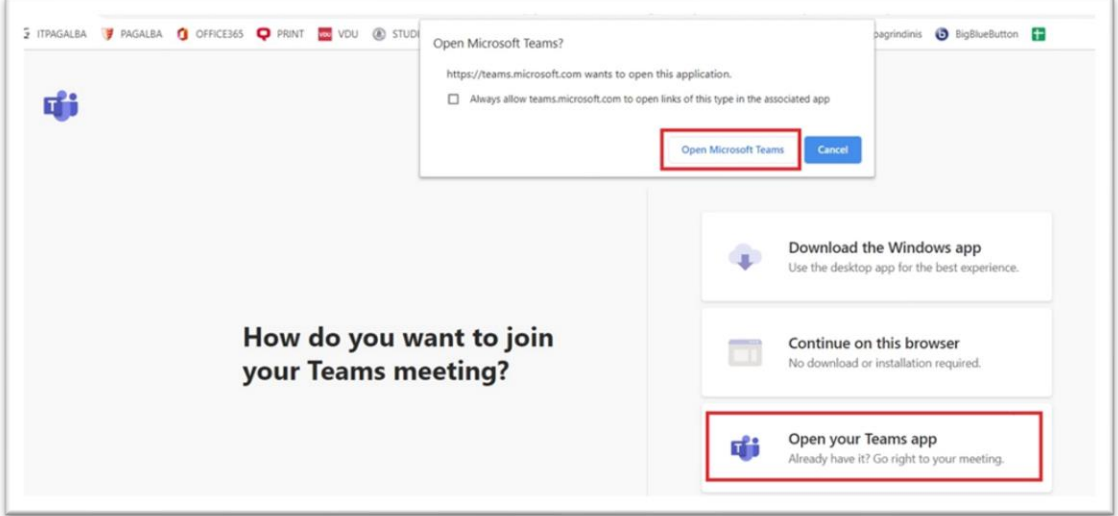

Check "*Computer audio"/"Kompiuterio garsas*" and press button "*Join now"/"Prisijungti dabar*"

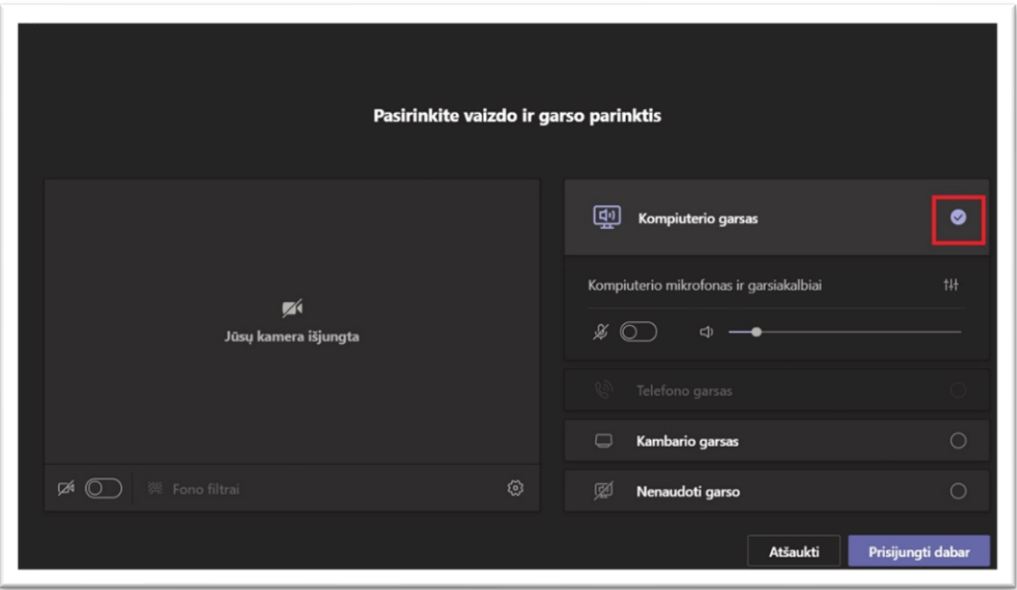

You are connected to MS Teams meeting like VMU student .

## **Enter MS Teams meeting via browser**

Press *MS Teams* meeting link in Moodle course and select *"Continue on this browser"* in the window that opens.

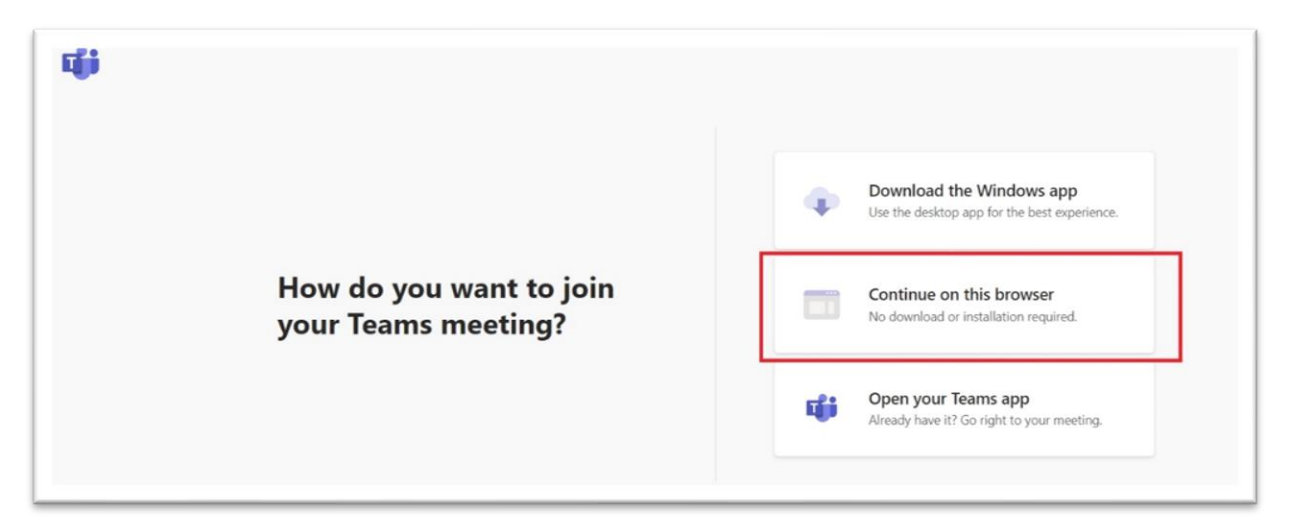

The new window opens. Press *"Sign in"*.

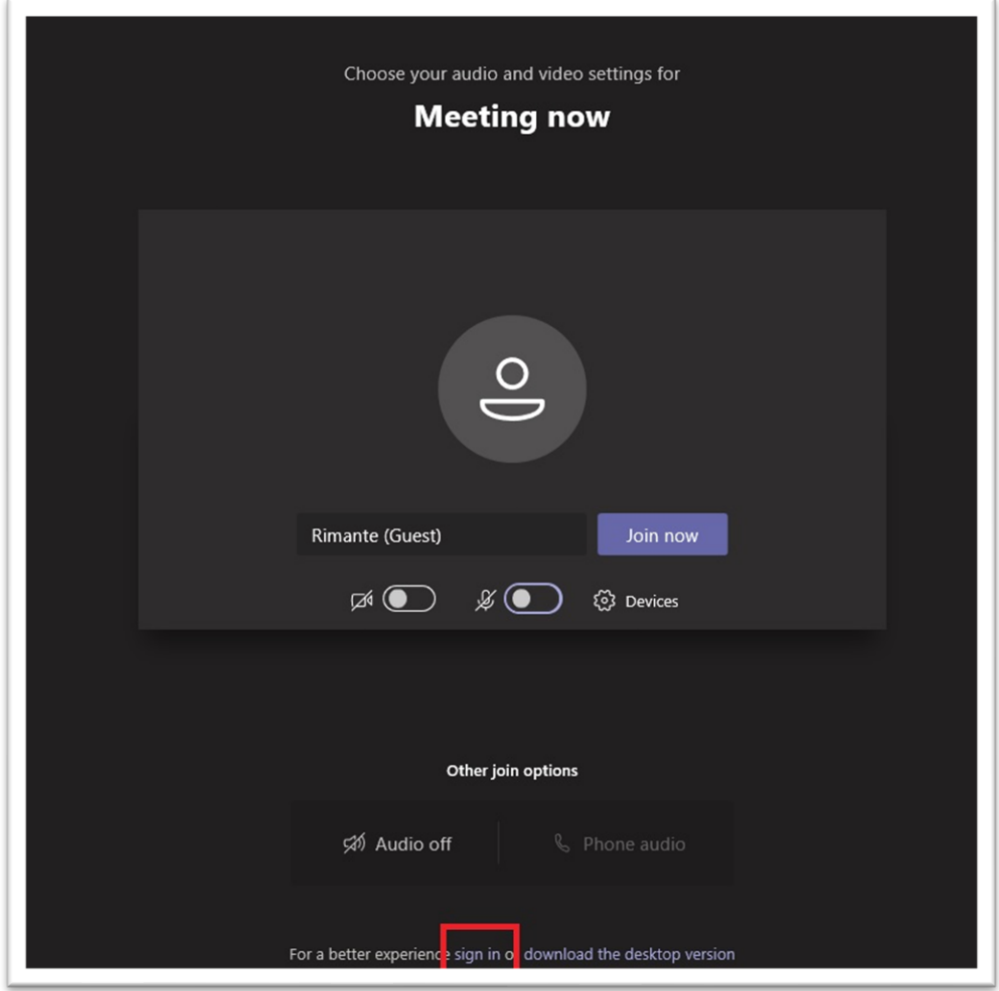

Select account you want to log in, or "Use another account" and enter your VMU email address, e.g. [name.surname@vdu.lt,](mailto:name.surname@vdu.lt) and the password.

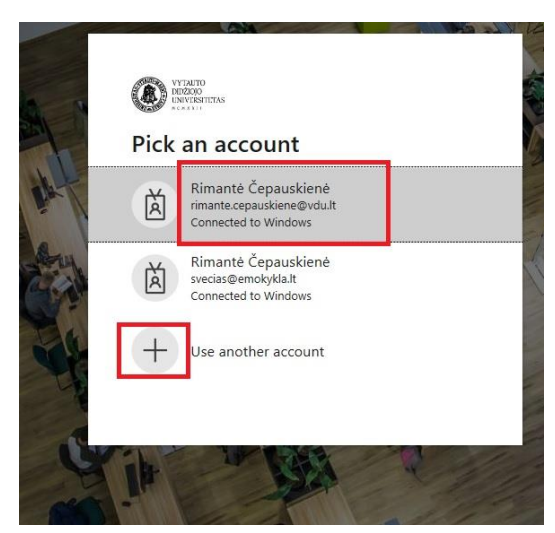

Press "Join now".

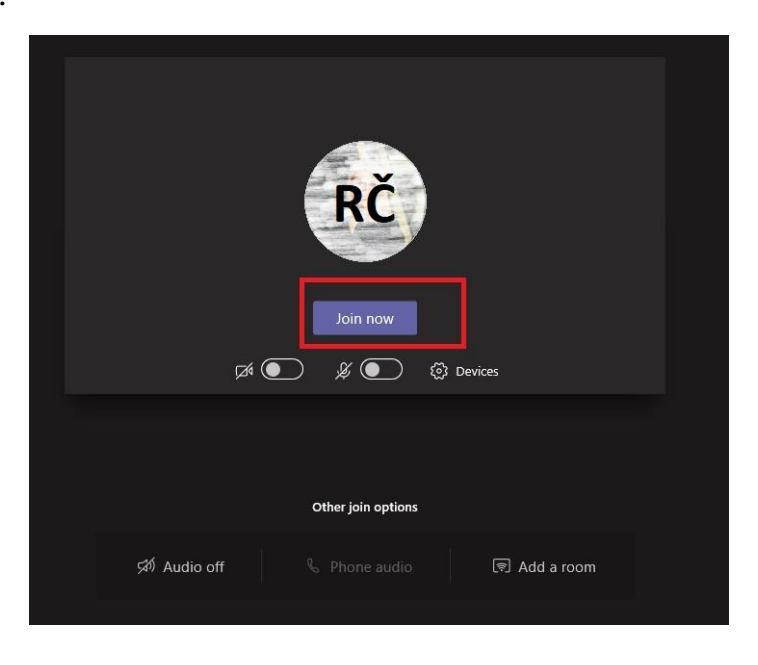

You will join the MS Teams lecture/meeting as a VMU student.

**Important:** Some of the lecture/meeting room functions may not work properly. Maximum functionality is available using the MS Teams app.